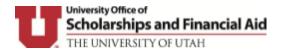

## Creating a UOSFA Secure Portal Account for Students Who have Completed 2022-2023 FAFSA

Close ALL browser windows and then open the following link <a href="http://utah.verifymyfafsa.com">http://utah.verifymyfafsa.com</a> in a new window browser. You can use Chrome, Microsoft Edge, Safari or Firefox. Internet Explorer is not supported browser.

Once you click on the link, it will direct you to login page

## Login

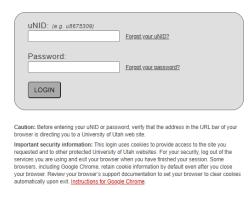

- Login by using your University student ID (u0000000) and CIS password
- Complete the two-factor authentication step DUO, if applicable

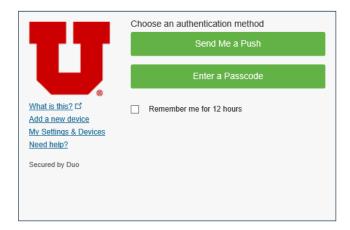

## **Create Your Account**

This is a one-time account creation. You will be asked for some basic information when creating your account. This information is used to validate your identity so that electronic signatures can be used on future forms.

- **First Name, Last Name, Date of Birth and SSN** must match the FAFSA in UOSFA's Secure Portal. First and Last Name (pulled in from CIS login) should not be changed unless it does not exactly match the FAFSA. The FAFSA limits the last name to 16 characters and the first name to 12 characters.
- Preferred email defaults to your Utah email address (pulled in from Umail login) and will be used for messaging within the UOSFA Secure Portal. Incoming freshmen may update email address if needed.
- Phone Number, if provided, will only be used to send financial aid related text messages.

Click on 'Create Account' button

Create Account

Enter/confirm your student information

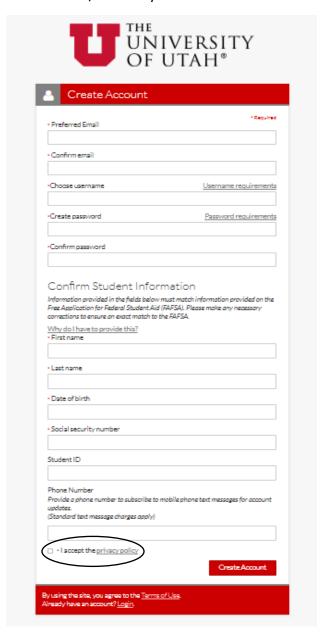

• Click 'Create Account' button

Once you have created the account, you will be able to view your tasks if applicable

Contact Information: <a href="https://financialaid.utah.edu/contact-us.php">https://financialaid.utah.edu/contact-us.php</a>